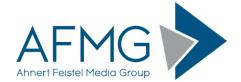

# Installation Instructions for EASE 5-FE

## 1. Verifying System Requirements

The following hardware and software are required:

- 64-bit operating system
- Windows 7 (or higher) or Windows Server 2008 R2 SP1 (or higher)
- Graphics cards and video drivers compatible with DirectX 11 Feature Level 10 or higher.
  If in doubt, the DirectX version and the Feature Level can be checked using the directx

diagnostic tool. To open the tool press the Windows key and enter "dxdiag" into the search box on the taskbar.

Note: Parallels for Mac has not incorporated DirectX 11 compatibility.

In case all preconditions are fulfilled but there are display problems in the software an update to the latest graphic card driver will most likely solve the problem. For remote desktop connections this update must be installed on the server.

## General Note for download, installation and activation of EASE 5-FE:

- For the software download and the license activation internet access is required.
- For the software installation and usage no internet access is required.

### 2. Downloading the Software

You will receive an e-mail as soon as your AFMG Download Portal account and download area are ready to be used.

Please log in to the AFMG Download Portal at <a href="http://downloads.afmg.eu">http://downloads.afmg.eu</a> and download the Program Setup for EASE 5-FE.

# 3. Installing the Software

The package contains a single, compact EASE\_5-FE\_Setup.exe file integrating all needed modules and the AFMG database. Start the installation by double-clicking on this file.

Please notice that you need to agree to the End User License Agreement for EASE 5-FE when starting the software installation process. Please check the referring box and then press the Install button to continue.

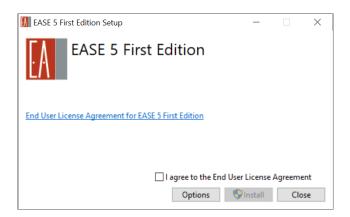

Normally all components are installed automatically. This includes the de-installation of a prior software version.

A confirmation screen is shown after the installation is completed. To start the application, press the LAUNCH button. To finish the installation process without further action, press the CLOSE button.

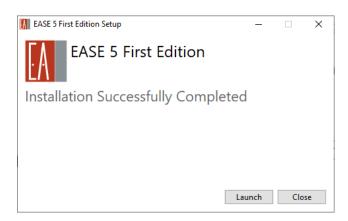

### 4. Starting the Application

The start icon for EASE 5-FE can be found in the Windows start menu folder. Alternatively, double-click on an EASE 5 project file, which has the file extension ".eprj", to start the application and open the project.

When starting the application for the first time, you are asked for consent to allow AFMG to collect anonymized error information and usage data in order to assist with the development of the software, and to better understand how users utilize the software so that we can make improvements to it. For more details please check the <u>DDP for EASE 5-FE</u>.

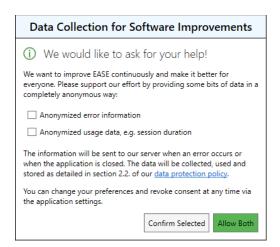

After the selection has been made and CONFIRM SELECTED or ALLOW BOTH has been pressed, the software is launched.

# 5. Activating the License

After the software is launched, the license is checked in the background. If a license has already been activated you can start to work with the software immediately. If a valid license is not found, then you are automatically invited to start the licensing procedure. Note that internet access is required to activate a license.

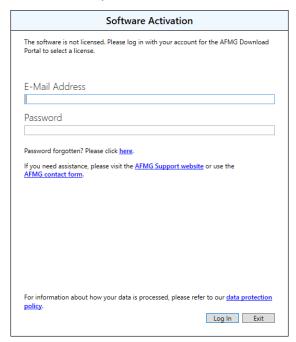

First, enter your credentials used to login at the AFMG Download Portal. Here you can also check the DPP for the usage of EASE 5-FE.

After successful login, the licenses that are available under your account will be displayed for selection.

Press the + button to show more details for a license. If multiple User Keys exist for one license, the Computer names for the User Keys that are already in use are listed in the details section. Your computer name is entered by default in the lower section of the screen. It can be adapted to a more meaningful description if needed. Press ACTIVATE SOFTWARE to download the license and activate it.

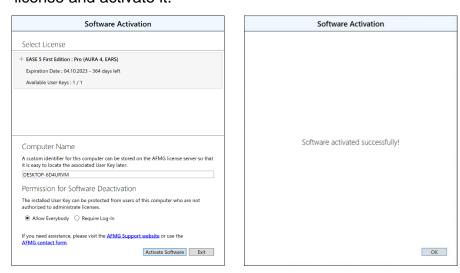

Finally, press 0K on the confirmation screen to unlock the application.

### 6. License and Product Information

All information about the installed license and the product is available in the program settings area.

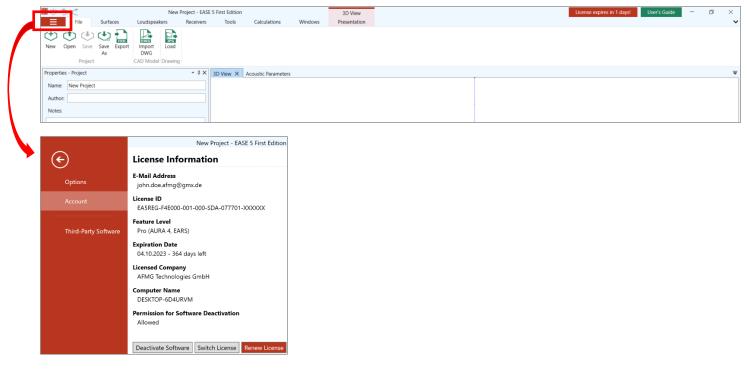

Here you can also deactivate your license to use it on another PC, switch your license to use another license, e.g. with another feature level or purchase a new license or renew your license (extend the time limit).

# 7. Technical Support

If you have problems installing the software or running it, please contact our support team via the <u>AFMG contact form</u>.

Version: 1.1

Berlin, March 10, 2023